## **1. Package Contents**

Thank you for purchasing 8-Port 10/100/1000T + 2-Port 100/1000X SFP Managed Desktop Switch, GSD-1002M. **"Managed Switch"** mentioned in this Guide refers to the GSD-1002M.

Open the box of the Managed Switch and carefully unpack it. The box should contain the following items:

- The Managed Switch x 1
- Quick Installation Guide x 1
- Rubber Feet x 4
- Power Adapter x 1
- SFP Dust Cap x 2

If any item is found missing or damaged, please contact your local reseller for replacement.

## 2. Requirements

- Workstations running Windows XP/2003/2008/2012/ Vista/7/8/10/11, MAC OS X or later, Linux, UNIX, or other platforms are compatible with TCP/IP protocols.
- Workstations are installed with Ethernet NIC (Network Interface Card).
- The above workstation is installed with **Web Browser**.
- Network cables -- Use standard network (UTP) cables with RJ45 connectors.

- 1 -

#### 3.1 Logging in to the Managed Switch

- Use Internet Explorer 8.0 or other Web browser and enter IP address <u>https://192.168.0.100</u> to access the Web interface.
- When the following dialog box appears, please enter the default user name and password "admin". The login screen in Figure 3-2 appears.

| Default IP Address: 192.168.0.100 |  |
|-----------------------------------|--|
| Default Username: <b>admin</b>    |  |
| Default Password: <b>admin</b>    |  |

| PLANET<br>Networking & Communication |  |
|--------------------------------------|--|
|                                      |  |
| Username                             |  |
| Password                             |  |

Figure 3-2: Login Screen

3. After entering the password, the main screen appears as Figure 3-3 shows.

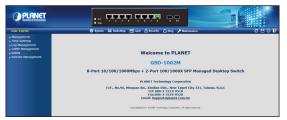

Figure 3-3: Web Main Screen of Managed Switch

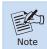

It is recommended to use Internet Explorer 8.0 or above to access the Managed Switch.

Note

If the Web interface of the Managed Switch is not accessible, please turn off the anti-virus software or firewall and then try it again.

## 3. Starting Web Management

The following shows how to start up the **Web Management** of the Managed Switch. Note the Managed Switch is configured through an Ethernet connection. Please make sure the manager PC must be set to the same **IP subnet address**.

For example, the default IP address of the Managed Switch is **192.168.0.100**, then the manager PC should be set to **192.168.0.x** (where x is a number between 1 and 254, except 100), and the default subnet mask is 255.255.255.0.

|                | PC / Workstation<br>with Web Browser<br>192.168.0.x |
|----------------|-----------------------------------------------------|
| Managed Switch |                                                     |
| RJ45/UTP Cable | ə                                                   |

IP Address: 192.168.0.100

Figure 3-1: IP Management Diagram

- 2 -

The Switch Menu on the top of the Web page lets you access all the commands and statistics the Managed Switch provides.

🕸 System 🗱 Switching 🔁 QoS 🔒 Security 🖒 Ring 🖋 Maintenance

#### Figure 3-4: Switch Menu

Now, you can use the Web management interface to continue the Switch management. Please refer to the user manual for more.

Note

For security reason, please change and memorize the new password after this first setup.

### 3.2 Saving Configuration via the Web

Save all applied changes and set the current configuration as a startup configuration. The startup configuration file will be loaded automatically across a system reboot.

1. Click **"SAVE > Save Configurations to FLASH"** to log in "Configuration Manager" Page

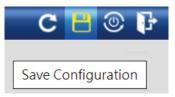

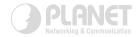

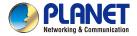

Quick Installation Guide

# www.PLANET.com.tw

# 8-Port 10/100/1000T + 2-Port 100/1000X SFP Managed Desktop Switch

GSD-1002M

Energy Saving Note of the Device

PLANET Technology Corp. 10F., No. 96, Minquan Rd., Xindian Dist., New Taipei City 231, Taiwan Warning: This device is compliant with Class A of CISPR 32. In a residential environment this device may cause radio interference,

KK C € Ⅲ

2010-A35160-003

Without removing power cable, the device power consumption, it is strongly exposed. ode operati

#### 2. Press the "Apply" button to save running configuration as startup configuration.

| ave Configuration |                                                                                                    |  |
|-------------------|----------------------------------------------------------------------------------------------------|--|
| Source File       | <ul> <li>Running configuration</li> <li>Startup configuration</li> <li>Backup configuration</li> </ul> |  |
| Destination File  | <ul> <li>Startup configuration</li> <li>Backup configuration</li> </ul>                                |  |

# 4. Recovering Back to Default Configuration

#### ■ IP Address has been changed or admin password has been forgotten -

To reset the IP address to the default IP Address "192.168.0.100" or reset the login password to default value, press the hardware-based reset button on the front panel for about 10 seconds. After the device is rebooted, you can log in the management Web interface within the same subnet of 192.168.0.xx.

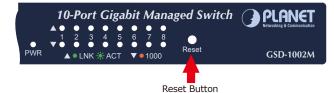

Figure 5-1: GSD-1002M Reset Button

#### 5. Customer Support

Thank you for purchasing PLANET products. You can browse our online FAQ resource and User's Manual on PLANET Web site first to check if it could solve your issue. If you need more support information, please contact PLANET switch support team.

PLANET online FAQs: https://www.planet.com.tw/en/support/faq

Switch support team mail address: support@planet.com.tw

GSD-1002M User's Manual https://www.planet.com.tw/en/support/downloads?&method=ke yword&keyword=GSD-1002M&view=3#list

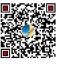

(Please select your switch model name from the drop-down menu of Product Model.)

Copyright © PLANET Technology Corp. 2022.

Contents are subject to revision without prior notice.

PLANET is a registered trademark of PLANET Technology Corp. All other trademarks belong to their respective owners.